# **Rozwiązywanie problemów z Javą**

**Jak zacząć?**

**Instrukcja poprawnej konfiguracji środowiska Java Poradnik, z którym sobie poradzisz!** 

Wersja 1.1

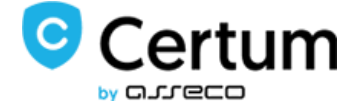

## Spis treści

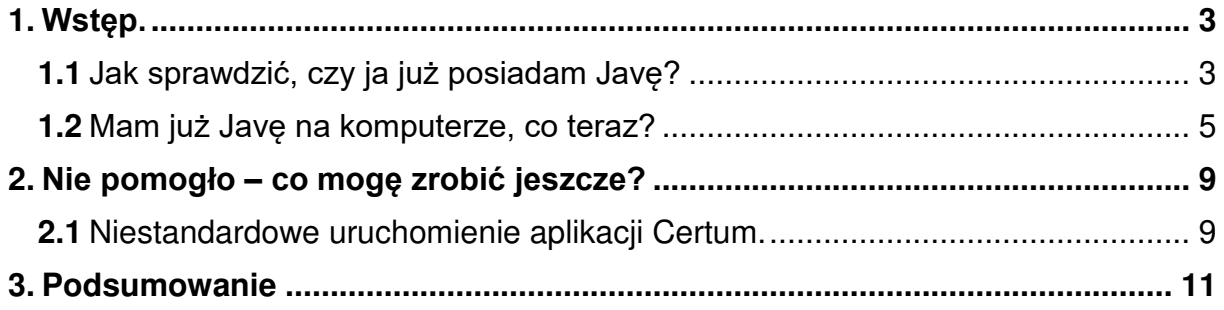

#### <span id="page-2-0"></span>**1. Wstęp.**

Poprawna konfiguracja środowiska Java rozwiązuje większość problemów podczas odnowienia. Poświęć klika minut aby upewnić się, że jest skonfigurowana poprawnie. Ten poradnik wygląda identycznie dla systemów Windows 7,8, 8.1 i 10.

<span id="page-2-1"></span>**1.1** Jak sprawdzić, czy ja już posiadam Javę?

 $\equiv$  $\overline{D}$  $\Box$ భ Filtry  $\vee$ Najlepszy wynik ⋒ Panel sterowania 心理 Aplikacja komputerowa Recent Autoodtwarzanie System Programy i funkcje Zdjecia හූ Ŕ  $\varphi$  panel sterowania  $0<sub>2</sub>$  $\Omega$ 耳 в 疆 ≕

Przejdź do paska zadań i wyszukaj **Panel sterowania:**

**Certum** Powszechne Centrum Certyfikacji

ul. Królowej Korony Polskiej 21, owej referred a strong and the certum.pl certum.pl certum.pl

W oknie **Panelu Sterowania** wybierz "Odinstaluj program". W Windows 7, ta opcja może nazywać się "Programy i Funkcje":

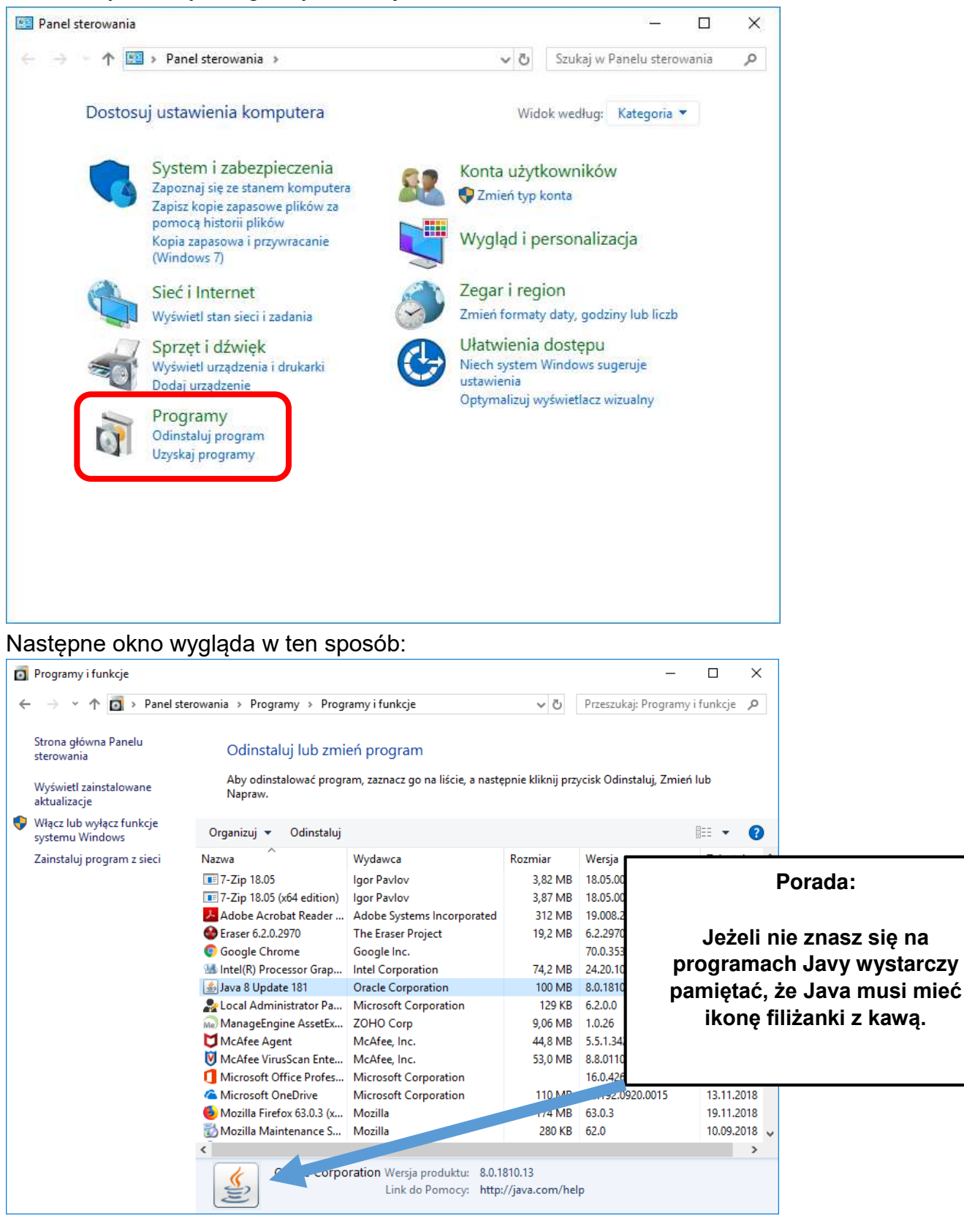

**Certum** Powszechne Centrum **Certyfikacji** 

ul. Królowej Korony Polskiej 21, oney neren y Penney Enter a market and the certum.pl<br>70-486 Szczecin certum.pl

Jeżeli **Java** znajduje się na komputerze, **przejdź do dalszej części instrukcji.** Jeżeli jednak **nie możesz znaleźć** tego programu, nazwa albo ikonka są zupełnie niepodobne to **pobierz i zainstaluj je stąd - > [Java.](https://www.java.com/pl/download/windows-64bit.jsp)** 

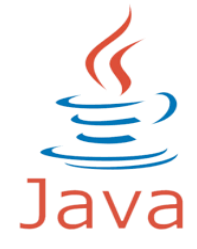

Ważne! Zalecamy instalację wg. domyślnych ustawień.

# <span id="page-4-0"></span>**1.2** Mam już Javę na komputerze, co teraz?

Przejdź do panelu ustawień Jav'y wpisując do paska zadań "configure java":

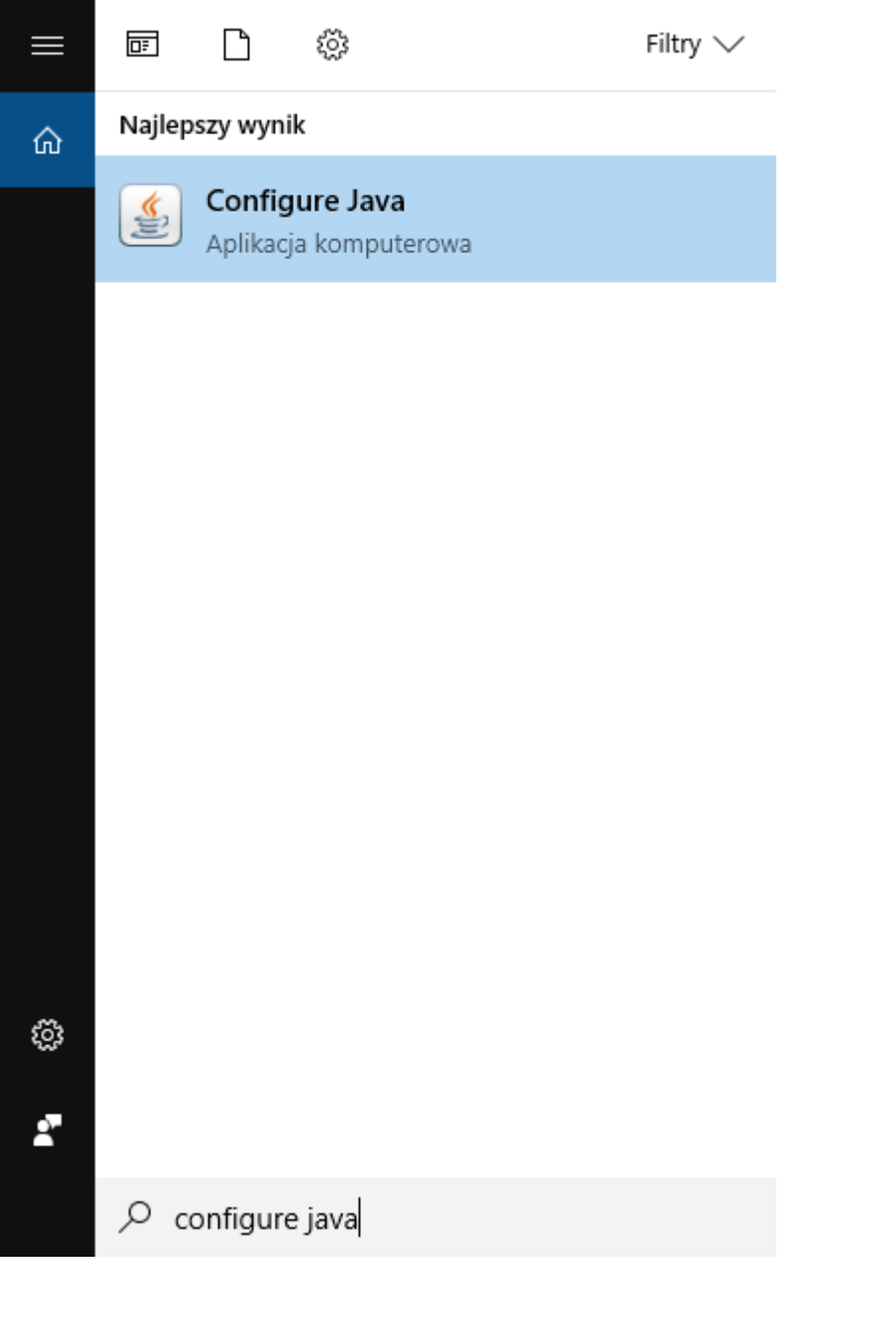

**Certum** Powszechne Centrum Certyfikacji

ul. Królowej Korony Polskiej 21, owej recently related by 2.1,<br>70-486 Szczecin certum.pl

Właściwe okno panelu Java wygląda dokładnie tak, jak poniżej. Wybierz przycisk "Settings" aby przejść do ustawień :

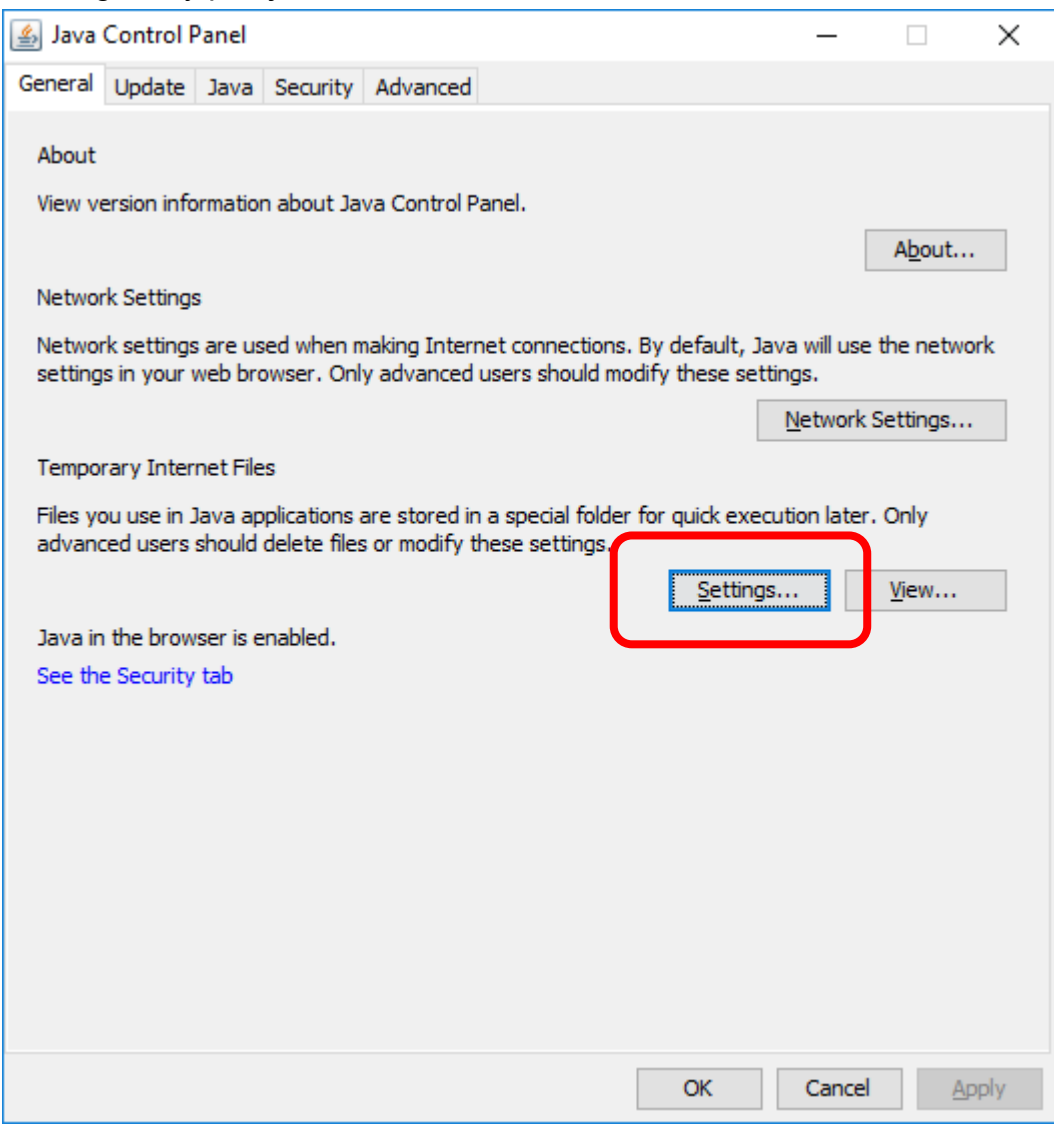

Upewnij się, że została zaznaczona opcja "Keep temporary files...", a następnie kliknij na samym dole "Delete Files":

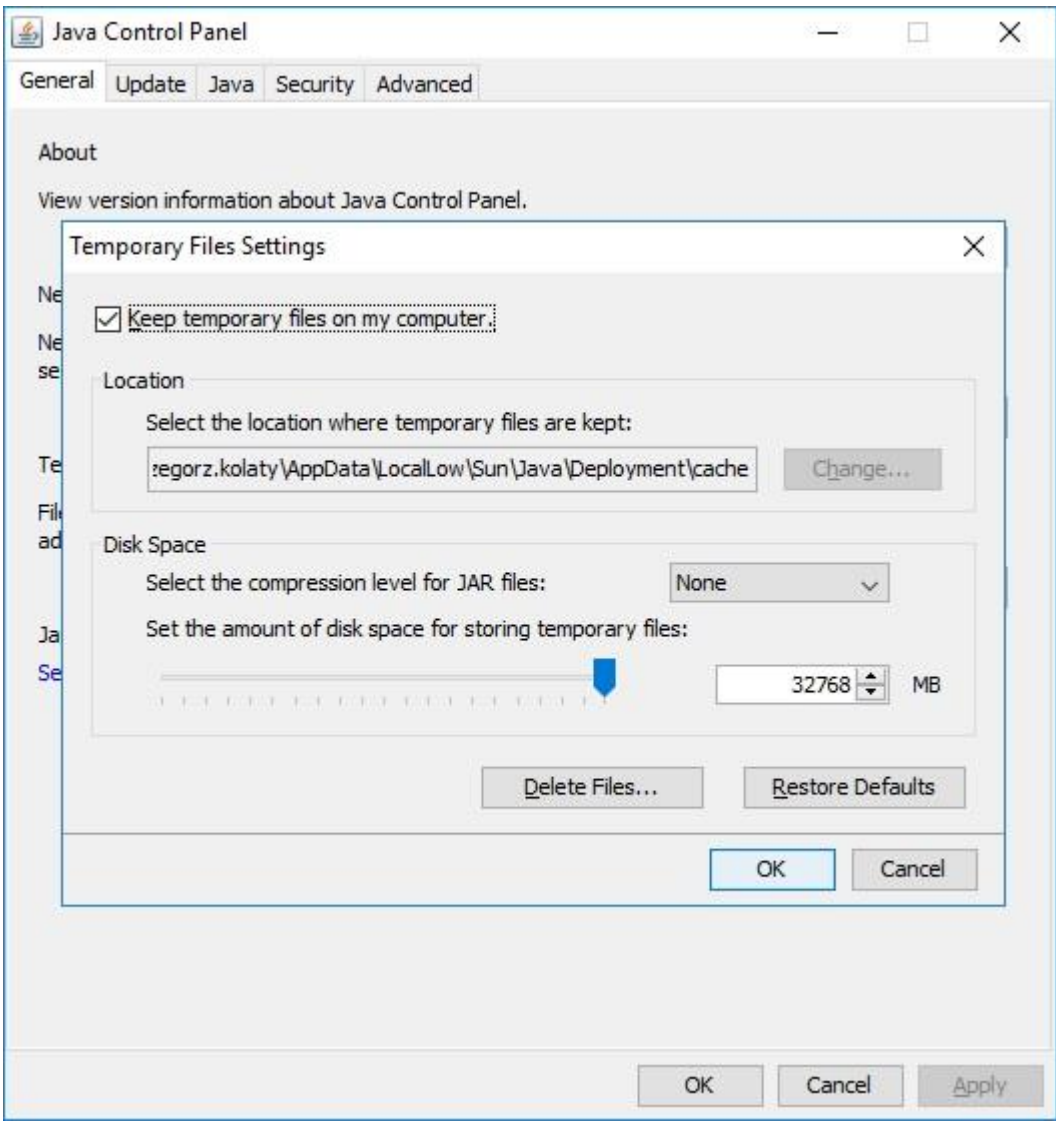

W pojawiającym się okienku, upewnij się, że zaznaczasz **wszystkie możliwe opcje**. W poniższym zrzucie, możliwe do zaznaczenia były wszystkie 3.

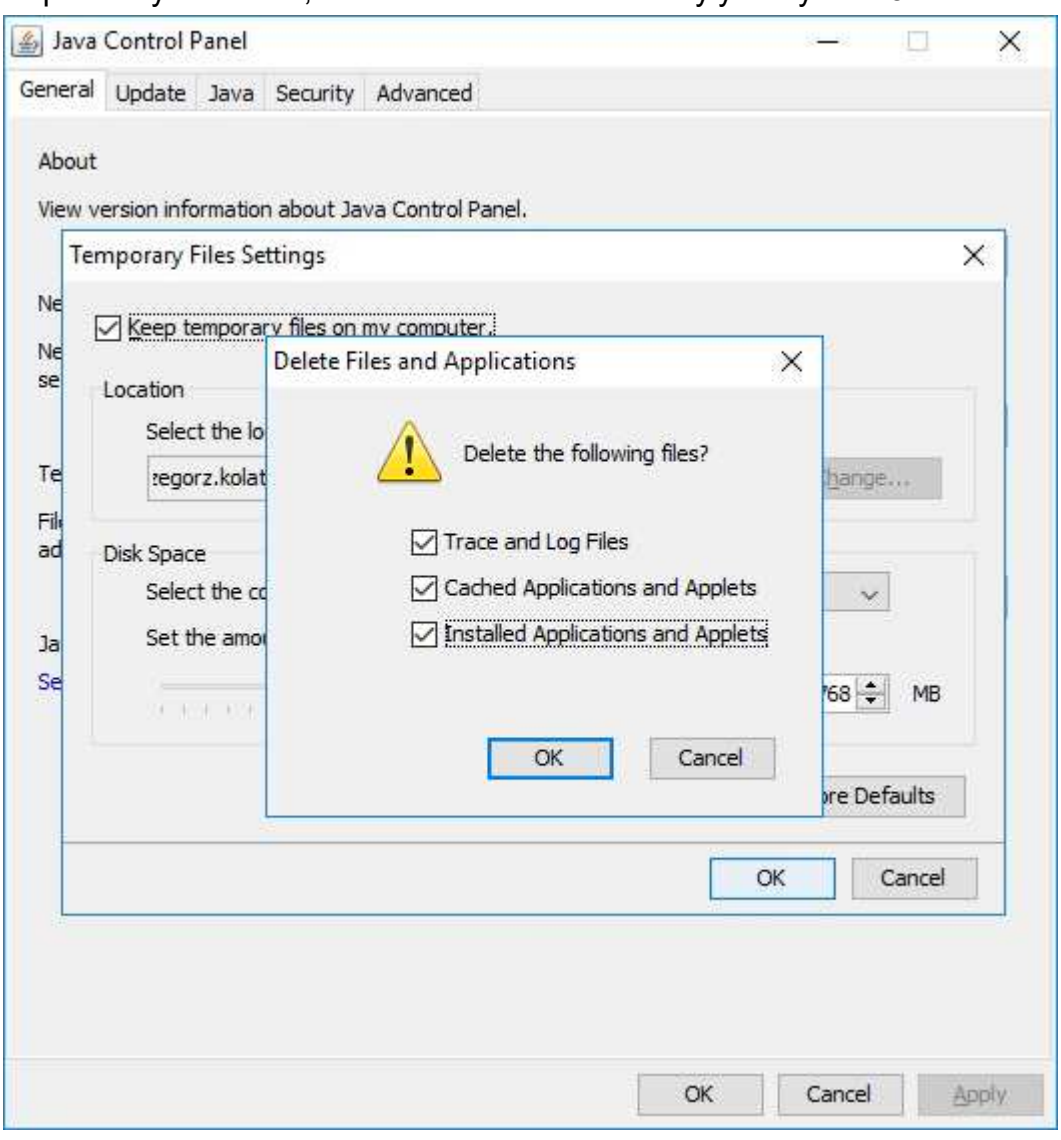

Po całym procesie, polecamy ponownie uruchomić komputer.

## <span id="page-8-1"></span><span id="page-8-0"></span>**2. Nie pomogło – co mogę zrobić jeszcze?**

#### **2.1** Niestandardowe uruchomienie aplikacji Certum.

W poprzedniej instrukcji (instrukcji odnowienia certyfikatu) została pobrana **aplikacja Certum** tym przyciskiem:

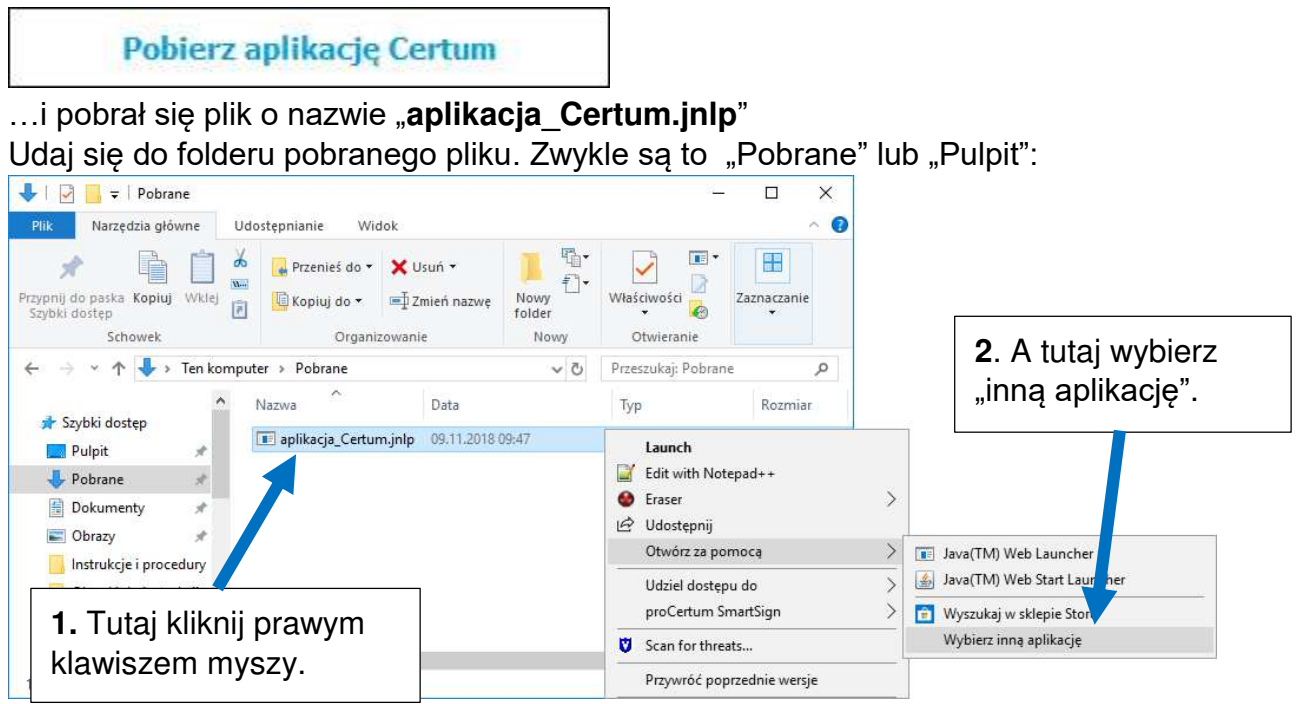

#### Pojawi się okienko:

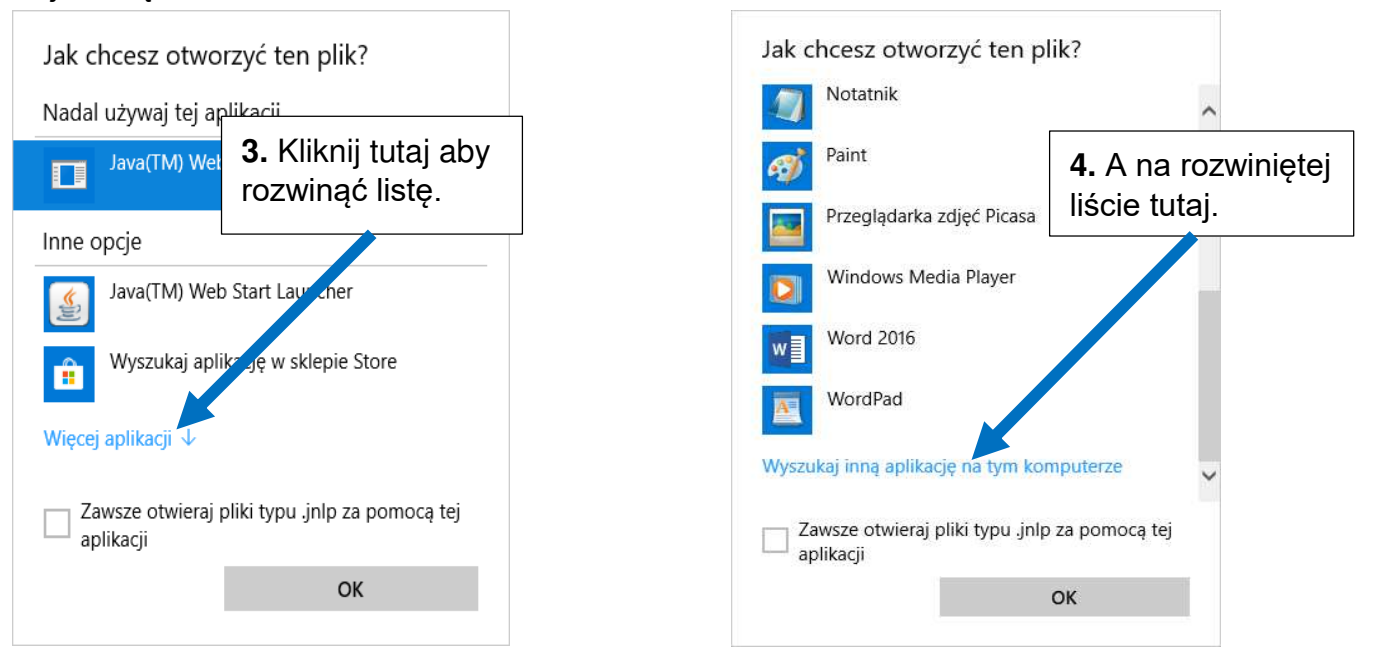

**Certum** Powszechne Centrum **Certyfikacji** 

ul. Królowej Korony Polskiej 21, oney recently the entropy of the certum.pl certum.pl certum.pl

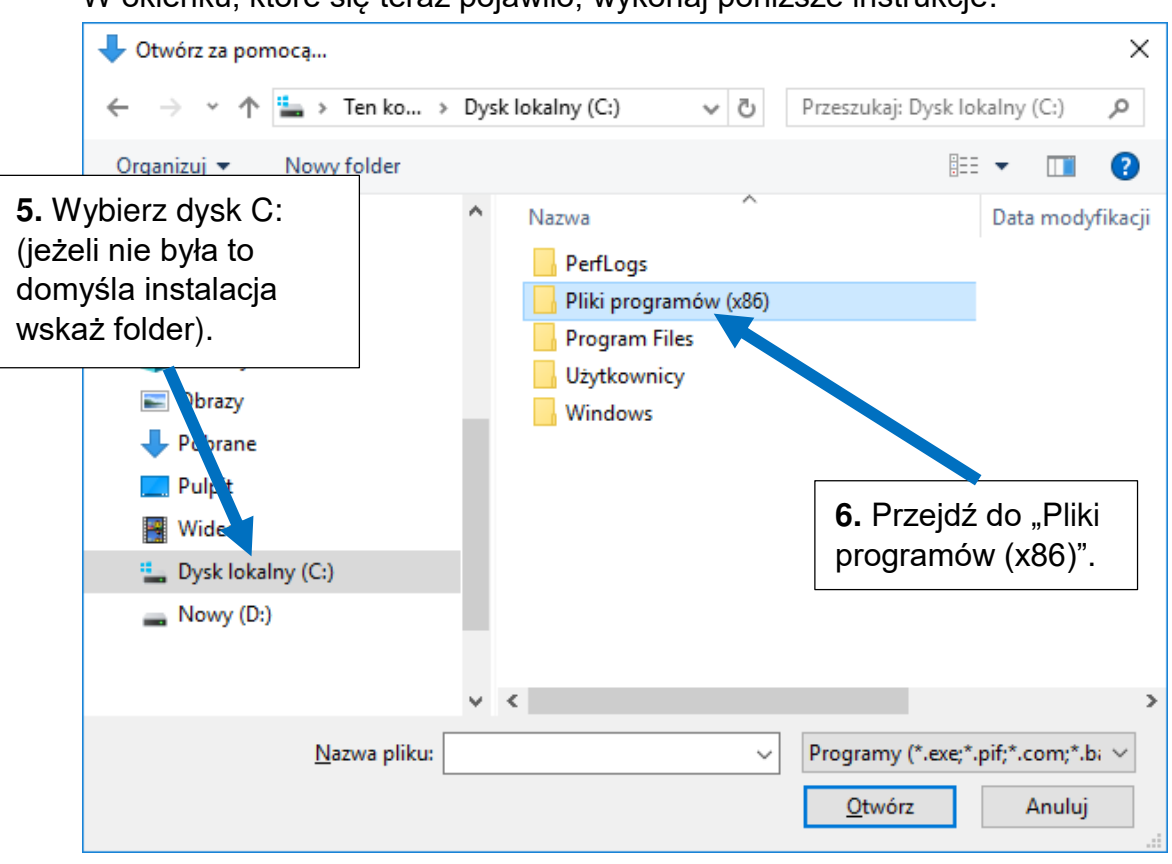

W okienku, które się teraz pojawiło, wykonaj poniższe instrukcje:

I tutaj przechodź do kolejnych folderów **w tej kolejności**:

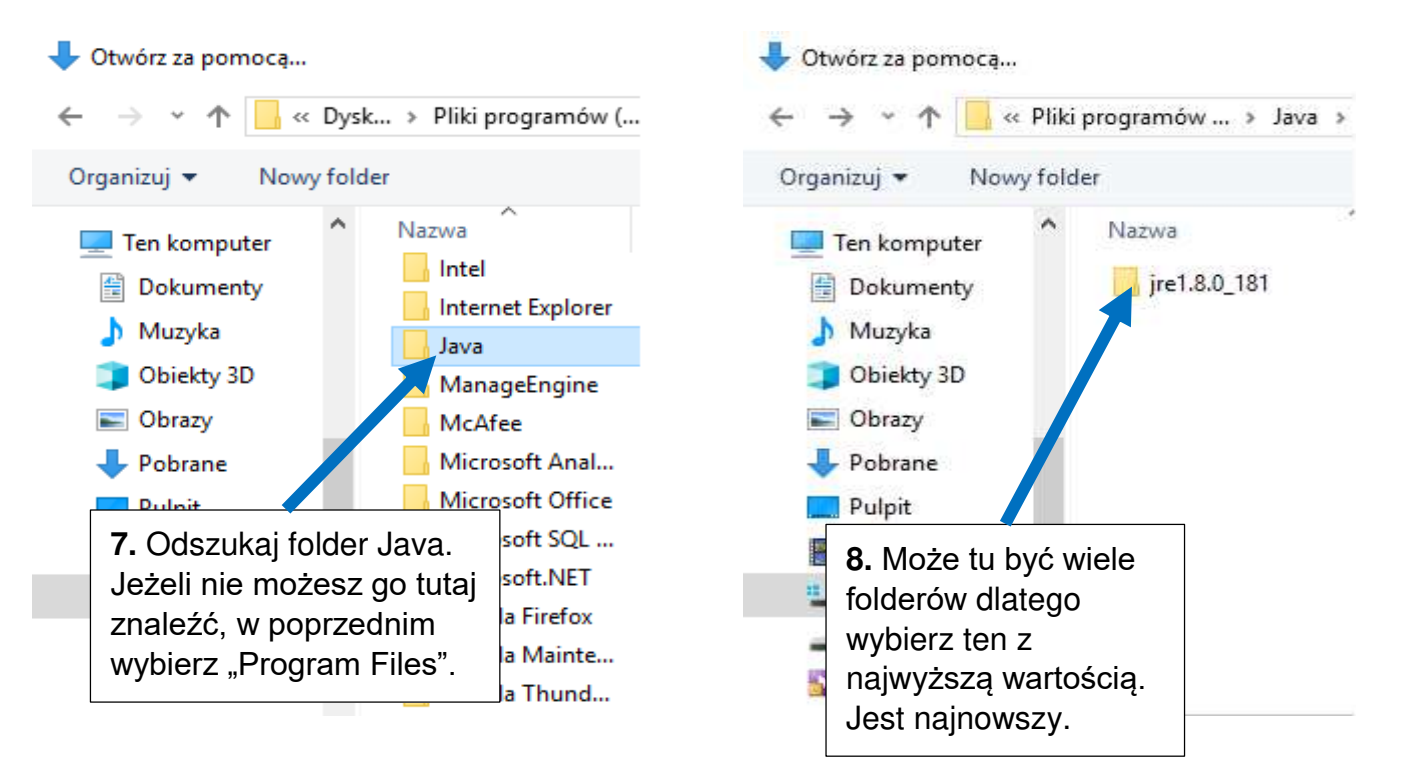

**Certum** Powszechne Centrum **Certyfikacji** 

ul. Królowej Korony Polskiej 21, owej Roleiny Polskiej 21, and the certum.pl certum.pl certum.pl

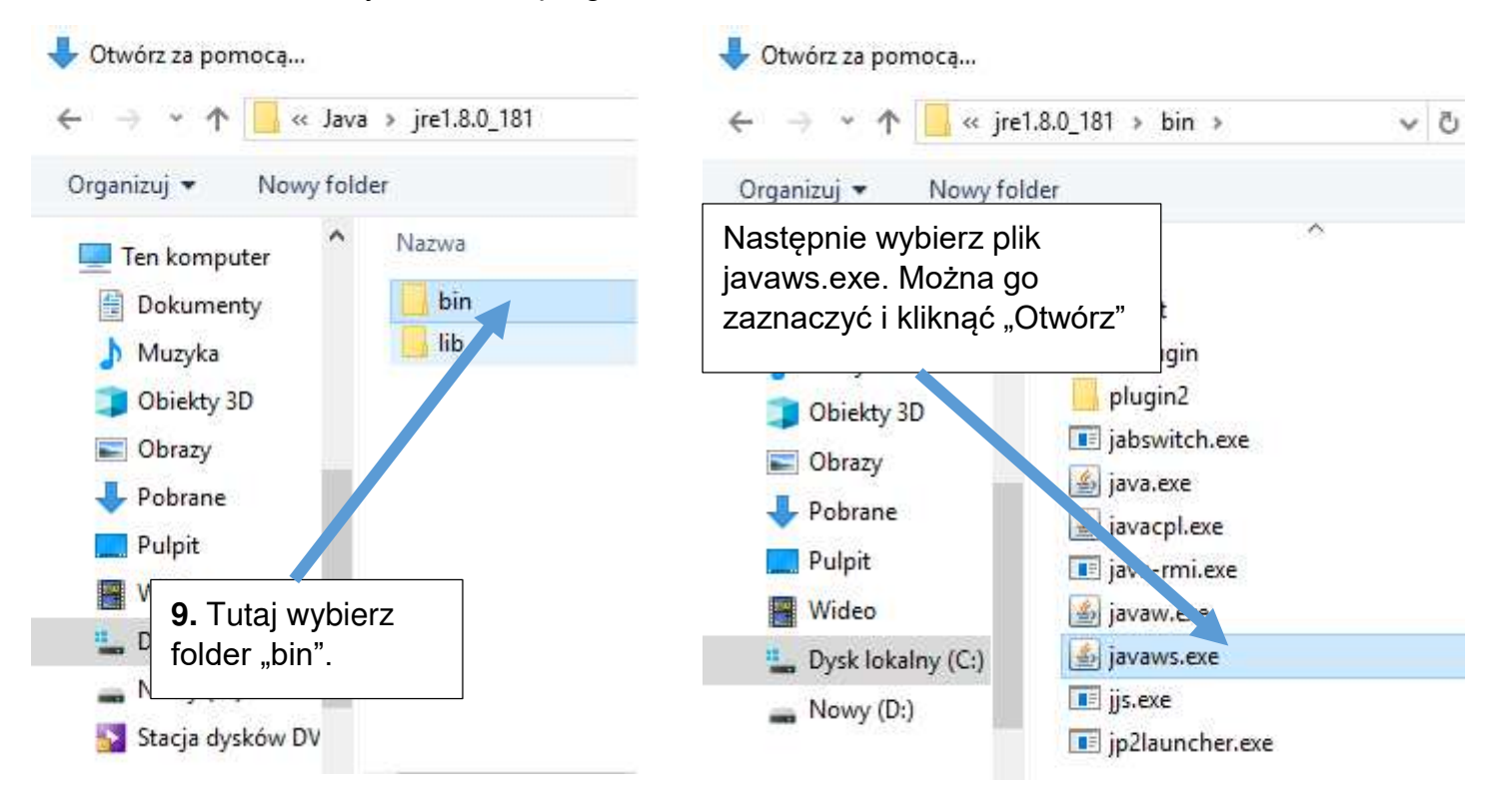

Jesteś we właściwym folderze programu Java:

#### <span id="page-10-0"></span>**3. Podsumowanie**

Uruchomienie aplikacji w ten sposób, wskazuje bezpośrednio plik Javy, który jest odpowiedzialny za poprawne włączanie się apletów jak nasza aplikacja Certum.

W połączeniu z poprzednimi ustawieniami, eliminujesz większość problemów z oprogramowaniem.

Jeżeli po wszystkim aplikacja uruchomiła się poprawnie, przejdź do dalszego etapu instrukcji odnowienia certyfikatu. W razie dalszych problemów skontaktuj się z naszą infolinią.